#### **GENERAL DYNAMICS**

Mission Systems

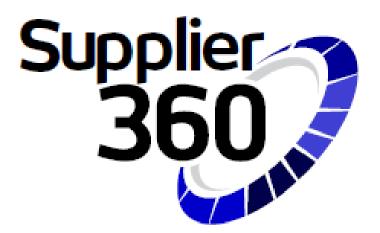

# Supplier 360 Instructions

AUGUST 2023

### Table of Contents

- Password set-up and logging in
- <u>Recommended Browsers</u>
- Supplier Homepage
- Onboarding Tab
- Account Tab
- Contacts Tab
- Sites Tab
- Questions Tab –Conflict Minerals
- Attachments Tab
- Submitting
- <u>Representations and Certification</u>
- ► <u>Chatter</u>
- Questions

# Welcome to Supplier 360!

- Welcome to Supplier 360, the GDMS Supplier Portal.
- From within this portal, Suppliers will be able to manage their information, submit Representations and Certifications and communicate with GDMS personnel via the "Discussion" (Chatter) feature.

# Password set-up and logging in

- When you receive your \$360 e-mail invite from Salesforce, it will contain 2 links
  - One link will be to set up your \$360 Password
  - One link will be for our Supplier 360 page where you can find instructions and a link to the S360 log in page
- Password requirements are as follows:
  - ▶ 8 characters minimum
  - Must include numbers, upper and lower case letters, and special characters
  - Password should not contain the word "Password"
- Once your password has been created, the login page for the next time you log in will be:<u>https://gdms.my.site.com/SupplierForce</u>

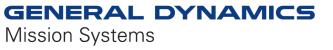

### Recommended Browsers

- Supplier 360 works best with the following browsers:
  - Google Chrome
  - Microsoft Edge
  - Mozilla Firefox

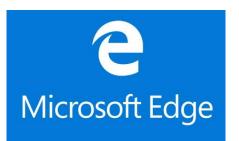

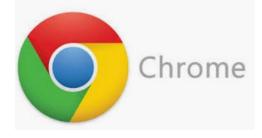

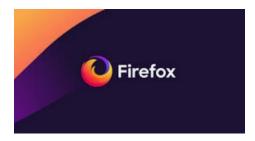

## Supplier Homepage

**Reps And Certs** 

Home Onboarding

Survey

Welcome to \$360 Suppliers Management Tool

#### Your action required! Please navigate to Onboarding tab to provide required information

Help

GDMS Supply Chain Management Systems is pleased to announce the arrival of Supplier 360. This new tool combines supplier on boarding, supplier relationship management, and supplier compliance in to one seamless workflow.

What are the benefits of this change?

· Centralized Supplier Information across all GDMS procurement systems

· Electronic Communication and process workflow for reps and certs

· Web based Portal that allows suppliers to directly onboard and update with Self Service feature

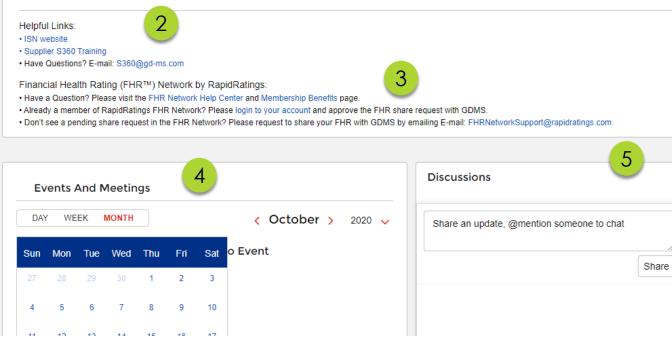

When you log into \$360, you will be brought to your Supplier Homepage. On this page you will find:

- 1. Links to the following tabs where you will provide info as required
  - Onboarding (Your company's information)
  - Reps and Certs
  - Survey
- 2. "Helpful Links" to Training and the e-mail address for our \$360 support.
- 3. Information about joining our Rapid Ratings FHR Network
- 4. A calendar for "Events and Meetings".
- 5. "Discussions" chat window where you can chatter and with your GD points of contact.

# Onboarding Tab

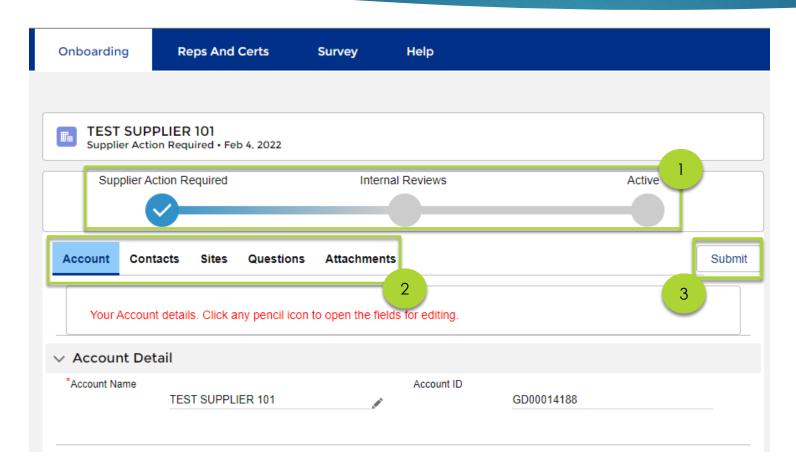

The "Onboarding" tab is where you will fill in all of the information General Dynamics Mission Systems will need to approve your account.

- 1. At the top you will see a status bar. This will tell you what stage of the approval process your account is in.
- 2. There are 5 tabs that need to be completed for the onboarding process.
- 3. When you have completed the information on all of the tabs, you will use the "Submit" button to submit to General Dynamics

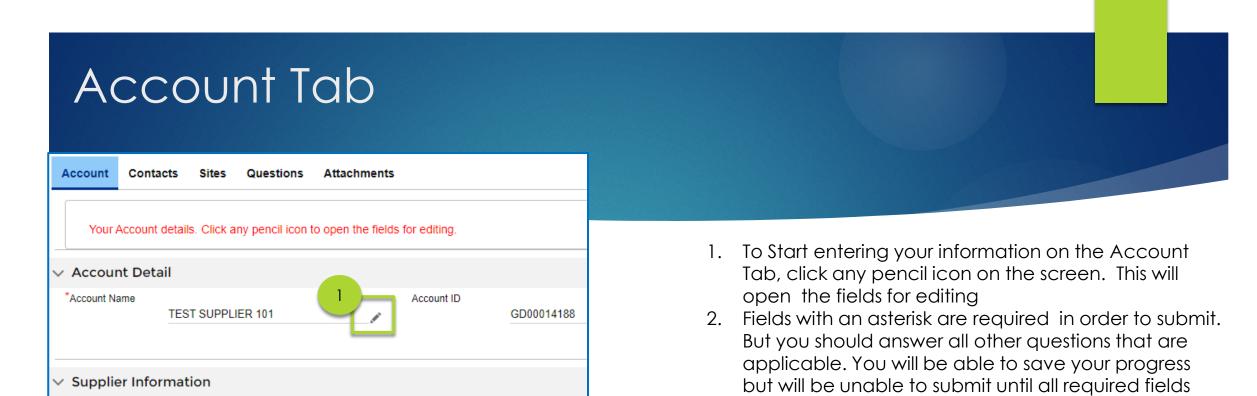

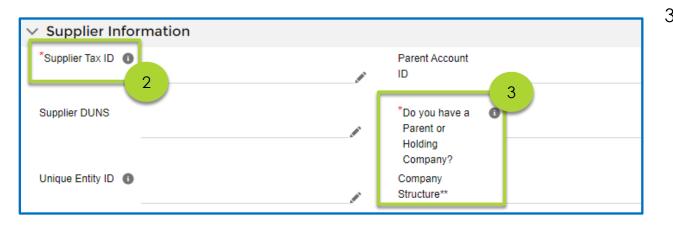

are complete.
If you select "yes" to the question "Do you have a Parent or Holding Company" there are required fields that you need to select in order to SAVE. (see next slide for a listing of these fields). If you do not have the information to complete these fields but want to be able to enter and save other information on this tab, leave this field as "NONE" until you have the necessary data. This will allow you to save the other information

#### Account Tab

| <ul> <li>Ownership - Parent (Required if there is</li> </ul> | s a Parent or Hold | ling Company)                |   |
|--------------------------------------------------------------|--------------------|------------------------------|---|
| **Company Name (Parent)                                      |                    | Is this the ultimate parent? |   |
|                                                              |                    | None                         | • |
| Website (Parent)                                             | ]                  | **Address Line 1 (Parent)    |   |
| **Citizenship (Parent)                                       |                    | Address Line 2 (Parent)      |   |
| None                                                         | •                  |                              |   |
| **FEIN or TIN (Parent)                                       |                    | City (Parent)                |   |
| DUNS (Parent)                                                |                    | State/Province (Parent) 6    |   |
|                                                              |                    | None                         | • |
| CAGE Code (Parent)                                           |                    | **Postal Code (Parent)       |   |
| Foreign Registration Number (Parent)                         |                    | **¢ountry (Parent)           |   |
|                                                              |                    | None                         | • |

If you select "YES" to the question ""Do you have a Parent or Holding Company" the fields marked with Double asterisk before the field name, are required to save.

Note: If you select "Foreign" for "Citizenship (Parent)" then a "Foreign Registration Number" is also required.

If you select "NO" for the question "Is this the ultimate parent?", then you will be required to complete these same fields in the "Ownership – Ultimate Parent (section)

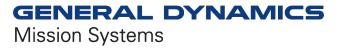

#### Account Tab

| upplier Capabilities<br>Compu                 |                  |
|-----------------------------------------------|------------------|
| wailable Options                              | Selected Options |
| Computer Equipment and Accessories 4321       | ▲ >              |
| Computer accessories 432116                   | 5                |
| Computer data input device accessories 432118 |                  |
| Computer data input devices 432117            |                  |
| Computer display accessories 432120           |                  |
| Computer displays 432119                      |                  |
|                                               | •                |

Supplier Capabilities Compu Available Options Computer Equipment and Accessories 4321 Computer accessories 432116 Computer data input device accessories 432118 Computer data input devices 432117 Computer display accessories 432120 Computer displays 432119

4. To fill in the "Supplier Capabilities" and "NAICS Codes", start typing a category in the field above the available options. In this example, the start of the word "computers" has been entered. The available options list will jump to the first entry that contains that word.

5. Highlight the applicable category and click the right arrow to move it to the "Selected Options" box. You can select as many categories as applicable.

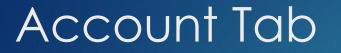

| FEIN or TIN (Ultimate)** 0 | State/Province |
|----------------------------|----------------|
|                            | None           |
|                            |                |
| DUNS (Ultimate)            | Postal Code (U |
|                            |                |
|                            |                |
| UEID (Ultimate)            | Country (Ultim |
|                            | United Sta     |
|                            |                |
| CAGE Code (Ultimate)       | Foreign Regist |
|                            | [              |
|                            |                |
|                            |                |
| 6                          |                |
| Cancel Save                |                |
|                            |                |

6. When you have filled in all of the required fields, click the "Save" button.

| TEST SUPPLIER 101<br>Supplier Action Required • Oct | 28, 2020                                                            |
|-----------------------------------------------------|---------------------------------------------------------------------|
| Supplier Action Required                            | Internal Reviews                                                    |
| Account Contacts Sites                              | Questions Attachments y pencil icon to open the fields for editing. |
| Cancel Save                                         |                                                                     |
| ✓ Account Detail                                    |                                                                     |
| *Account Name<br>TEST SUPPLIER 101                  | * Account ID<br>GD00012945                                          |
| ✓ Supplier Information                              |                                                                     |

7. Then scroll back to the top of the page and click the "Contacts" tab to move on.

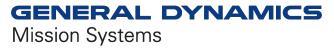

### Contacts Tab

| Account | Contacts     | Sites       | Questions       | Attachments                              |   |
|---------|--------------|-------------|-----------------|------------------------------------------|---|
| Your    | Contacts. En | sure that t | he roles Qualit | ty Rep, Compliance Rep, and Sales Rep ar | e |
| 🌡 Add   | I Contacts   |             |                 |                                          |   |
| Addeo   | d Contacts   | 5           |                 |                                          |   |
| 11      | OE SYMES     | 5           |                 | Edit                                     |   |
| Role    | :            |             |                 |                                          |   |
| Phor    | ne :         |             |                 |                                          |   |
| Ema     | il : js      | symes@12    | 23.com.invalid7 | 7259                                     |   |
| Is A    | Prima : 🕞    | 1           |                 |                                          |   |
| [       |              |             |                 |                                          |   |

1. Click the "Edit" button to edit your contact information

| If necessary, this contact can be activated/de                                                                                                    |                                            |
|----------------------------------------------------------------------------------------------------|--------------------------------------------|
| company.                                                                                                    | eactivated by a "Primary" Contact for your |
| * First Name                                                                                                    | * Last Name                                |
| JOE                                                                                                    | SYMES                                      |
| Title                                                                                                    | *Email                                     |
|                                                                                                    | jsymes@123.com.invalid7259                 |
| Fax                                                                                                    | * Phone                                    |
|                                                                                                    | 555555555                                  |
|                                                                                                    | Is A Primary Contact?                      |
| <ul> <li>Role (Your Contacts. Ensure that the roles Quality<br/>Rep, Compliance Rep, and Sales Rep are assigned<br/>to at least one contact.)</li> <li>Accounts Payable</li> <li>CEO</li> <li>Compliance Rep</li> <li>Contracts</li> <li>Quality Rep</li> <li>Sales Rep</li> <li>Technical Rep</li> <li>Other</li> </ul> | 4<br>Cancel Save                           |

A window will pop up allowing you to edit and update your information. Be sure fields with an asterisk are completed

2. As the initial Point of Contact, you will default to the "Primary" contact. You can change this, as necessary, after you assign more contacts. But there must be at least 1 primary contact assigned. Primary Contacts have the ability to edit the account info. <u>There can be more than</u> <u>one per account</u>

3. The following "Roles" must be assigned to someone in order to submit your information back to GD.

- Compliance Rep
- Quality Rep
- Sales Rep

The roles can be assigned to one person, or split up among multiple POCs. But all roles must be assigned at time of submittal

4. When you are done, click "Save"

### Contacts Tab

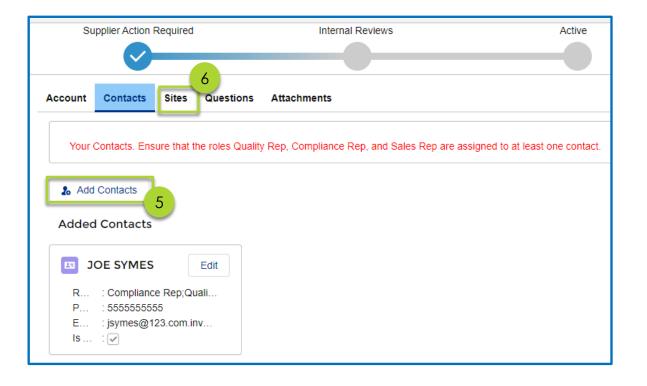

You will be brought back to the main Contacts screen.

5. If you have additional contacts to add, click the "Add" Contacts" button.

6. If you have no additional contacts to add, click the "Sites" tab to move on.

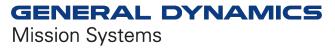

| TEST SUPPLIER 101           Supplier Action Required • Oct 28, 2020 |                  |                               |                      |
|---------------------------------------------------------------------|------------------|-------------------------------|----------------------|
| Supplier Action Required                                            | Internal Reviews | Active                        |                      |
| <b>~</b>                                                            |                  |                               |                      |
| Account Contacts Sites Questio                                      | ns Attachments   | Submit                        |                      |
| Your Sites. Please create at least one                              | burchase site.   |                               | New Supplier Site: P |
| Add Site                                                            |                  | Site Name                     | Status               |
|                                                                     |                  | Details                       |                      |
|                                                                     |                  | Supplier<br>TEST SUPPLIER 101 | Onboar               |
|                                                                     | broughtto        | Supplier Site DBA Name        |                      |

1. When you are brought to the sites screen, click "Add Site".

Sites Tab

| New Supplie                                               | er Site: Purchase Site   |
|-----------------------------------------------------------|--------------------------|
| Site Name                                                 | Status                   |
| Details                                                   |                          |
| Supplier<br>TEST SUPPLIER 101<br>Supplier Site DBA Name 🌘 | Onboarding Type          |
|                                                           |                          |
| Address Details                                           |                          |
| * Address Line 1                                          | County                   |
| 12 A Street                                               |                          |
| Address Line 2                                            | Congressional District 0 |
|                                                           | 01                       |
| *City                                                     | State/Province           |
| Pembroke                                                  | 3 Massachusetts          |
| Postal Code 🕕                                             | Country                  |
| 02594-0000                                                | United States            |

2. Fill in your information. Be sure all fields with an asterisk are completed.

3. Note: Postal code must be in format zip+4. You can look up postal codes here: <u>https://tools.usps.com/zip-code-lookup.htm</u>

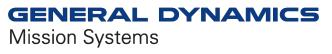

## Sites Tab

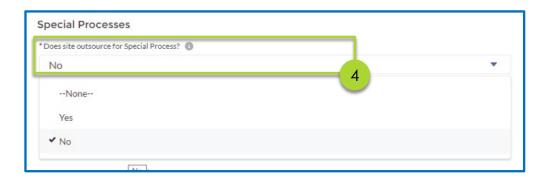

| Search Contacts               | 9 | Search Contacts               | Q |
|-------------------------------|---|-------------------------------|---|
|                               |   |                               |   |
| JOE SYMES                     |   | Additional Point of Contact 3 |   |
| TEST SUPPLIER 101             |   | Search Contacts               | Q |
| additional Point of Contact 4 | 6 | Additional Point of Contact 5 |   |
| Search Contacts               | Q | Search Contacts               | Q |
| Additional Point of Contact 6 |   |                               |   |
| Search Contacts               | Q |                               |   |

4. You must select "yes" or "no" for the question "Does site outsource for special process? (Do not leave as NONE)

Down at the bottom of the screen, you will need to assign a point of contact for your site. You can assign multiple contacts however they have to be added as a contact on the "Contacts" tab first.

5. To assign a contact, click in the "Primary Point of Contact for Site" field

6. When you do this, the name will appear in a drop down menu. Click on it to select

7. When you are done scroll to the bottom of screen and hit "SAVE"

| 28 I                     | ab                  |                  |          |                              |  |
|--------------------------|---------------------|------------------|----------|------------------------------|--|
|                          |                     |                  |          |                              |  |
|                          |                     |                  |          |                              |  |
|                          |                     |                  |          |                              |  |
|                          |                     |                  |          |                              |  |
| onboarding               | Reps And Certs      | Survey           | Help     |                              |  |
| ٤                        | 3                   |                  |          |                              |  |
|                          |                     | ala ala sua ka m |          | Char                         |  |
|                          | ick on Onboarding t | ab above to g    | о раск т |                              |  |
| Site Name<br>S-000019181 |                     |                  |          | Status<br>Reading Activation |  |
| 3-000019181              |                     |                  |          | Pending Activation           |  |
| Details                  |                     |                  |          |                              |  |
| Supplier                 |                     |                  |          | Onboarding Type              |  |
| TEST SUPPLIER 1          | 01                  |                  |          |                              |  |
| Supplier Site DBA Na     | ame                 |                  |          |                              |  |
|                          |                     |                  |          |                              |  |
| Address Detai            | ils                 |                  |          |                              |  |
| Address Line 1           |                     |                  |          | County                       |  |
| 12 A ST                  |                     |                  |          | County                       |  |
| Address Line 2           |                     |                  | <i>P</i> | Congressional District       |  |
|                          |                     |                  |          | 01                           |  |
| City                     |                     |                  |          | State/Province               |  |
| Pembroke                 |                     |                  |          | Massachusetts                |  |
| Postal Code              |                     |                  |          | Country                      |  |
| 02594-0000               |                     |                  |          | United States                |  |
| Payment Deta             | ails                |                  |          |                              |  |
| Payment Currency         |                     |                  |          | Delivery Terms               |  |
|                          |                     |                  |          | Donitory forma               |  |
| USD                      |                     |                  |          | DESTINATION : 003            |  |

**Special Processes** 

8. Once you save your address, you will be brought to a page to review your entry. Click "Onboarding" to return to the main account screen.

9. Then click the "Questions" tab or if you have more sites to enter click the "Sites" tab again.

| Account Co    | ntacts Sites Questions At                | tachments                  |            |
|---------------|------------------------------------------|----------------------------|------------|
| Your Accou    | int details. Click any pencil icon to op | en the fields for editing. |            |
| ✓ Account I   | Detail                                   |                            |            |
| *Account Name | TEST SUPPLIER 101                        | Account ID                 | GD00012945 |

Mission Systems

16

### Questions Tab –Conflict Minerals

#### Why do we request this information?

- The SEC requires us to report annually if we have conflict minerals in our products. We are required to check with our supply base in order to be able to do this. These questions help us fulfill this requirement. Conflict minerals include tin, tantalum, tungsten and gold. If any of these are in the product being provided we need to know where they originate from.
- The onboarding question has options for when it is not applicable too. Please certify to the option that best applies. The options are:
  - ▶ NO 3TG MINERALS SOURCED FROM COVERED COUNTRIES
  - ▶ 3TG MINERALS SOURCED FROM COVERED COUNTRIES, BUT ARE NOT CONFLICT MINERALS:
  - ► CONFLICT MINERALS SOURCED FROM COVERED COUNTRIES:
  - ▶ NOT APPLICABLE (NO 3TG IN MATERIALS OR PRODUCTS):
  - ▶ NOT APPLICABLE (SERVICES PROVIDED ONLY):

### Questions Tab - Conflict Minerals

| Account   | Contacts                   | Sites       | Questions        | Attachments                                 | Submit |
|-----------|----------------------------|-------------|------------------|---------------------------------------------|--------|
| Onboardii | ng                         |             |                  |                                             |        |
|           |                            |             |                  | e within this form. Two and continue holes. |        |
|           | ase complete<br>questions. | e all ondoa | arding question: | s within this form. Expand sections below   |        |
| Save      | ↓ Finali                   | ize         |                  |                                             |        |
|           | NFLICT MINE                | ERALS R     | EPRESENTATI      | ON & CERTIFICATION                          | 2 0/1  |
| Save      | ↓ Finali                   | ize         |                  |                                             |        |

- 1. You will be brought to a page to answer a question regarding Conflict Minerals
- 2. The number on the right indicated how many questions have been answered and how many questions there are. In this example, there is one question, and it has not been answered yet
- 3. Click the arrow to expand the question.

### Questions Tab - Conflict Minerals

|   | D.) NOT APPLICABLE (NO 3TG IN MATERIALS OR PRODUCTS):<br>As a duly-authorized representative of Supplier, or<br>behalf of Supplier that Supplier does not and will not provide GDMS any materials or<br>products containing cassiterite (tin), coltan (tantalum), wolframite (tungeten), or gold (kno<br>as '3TG minerals'). Accordingly, this Conflict Minerals Representation and Certification<br>section is not applicable to the business Supplier transacts with GDMS. | r |  |  |  |
|---|----------------------------------------------------------------------------------------------------|---|--|--|--|
|   | E.) NOT APPLICABLE (SERVICES PROVIDED ONLY):                                                                                                    |   |  |  |  |
|   | As a duly-authorized representative of Supplier, or                                                                                                    | 1 |  |  |  |
| E | behalf of Supplier that Supplier provides only services which do not include providing any components, material or items other than labor to GDMS and does not sell, distribute, or procure materials or products. Accordingly, this Conflict Minerals Representation and Certification section is not applicable to the business Supplier transacts with GDMS.<br>Please select the Conflict Minerals clause option you certify to:<br>Your Response :                      |   |  |  |  |
| - | A.) NO 3TG SOURCED FROM COVERED COUNTRIES                                                                                                    |   |  |  |  |
|   | 7<br>Save ↓ Finalize                                                                                                    |   |  |  |  |

- 4. Read through the possible responses
- 5. Select the response you want to certify to.
- 6. Click "Save"
- 7. Click "Finalize"

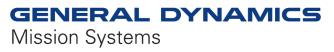

#### Attachments Tab

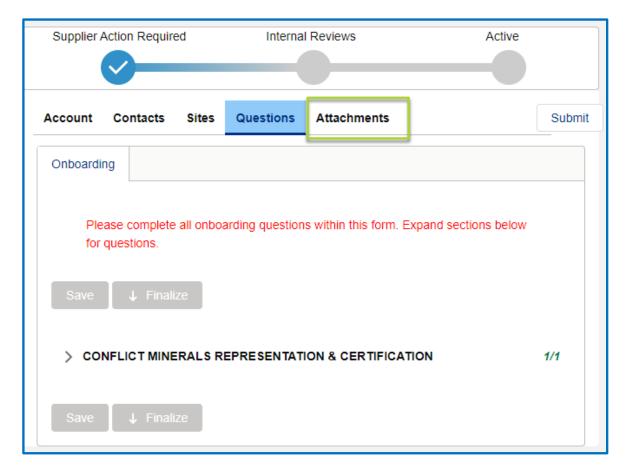

Now you need to attach some documentation required by GDMS to activate your account.

Click the "Attachments" tab.

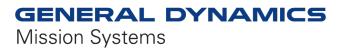

#### Attachments Tab

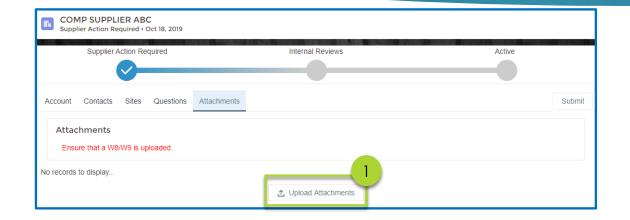

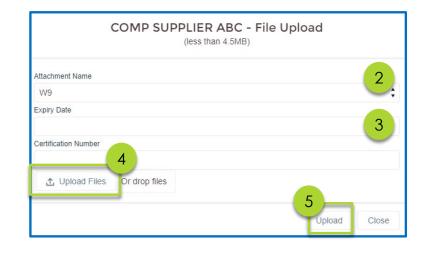

At a minimum, you will need to upload either a W8 or W9. However, we recommend if you have any third party certifications (i.e. ISO, AS or NADCAP) you upload those as well. This will speed up the quality review process, as our team will not need to reach back to you to request the documents.

To upload your documentation:

- 1. Click "Upload Attachments"
- 2. When the file upload screen pops up, Select the appropriate "Attachment Name" from the drop down menu.
- 3. Fill in "Expiry Date" and "Certification Number" if applicable.
- 4. Click "Upload Files" and search for your document on your desktop.
- 5. Click "Upload"

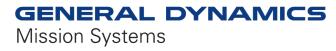

# Submitting

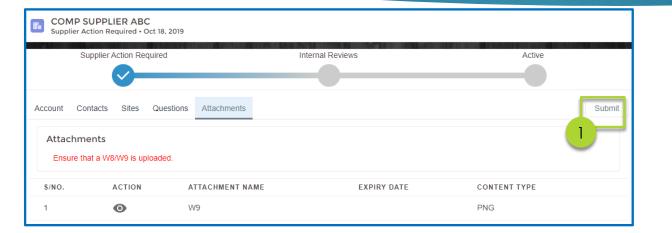

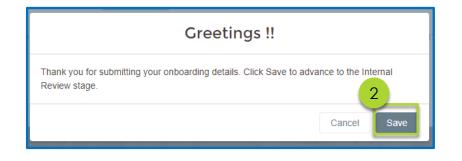

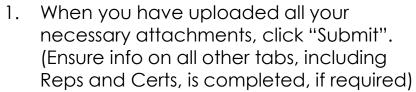

- 2. You will receive a message indicating the form was submitted. Click "Save"
- 3. You should receive a message at the top of your screen indicating the form was submitted successfully.

Form submitted successfully!

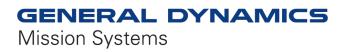

# Submitting

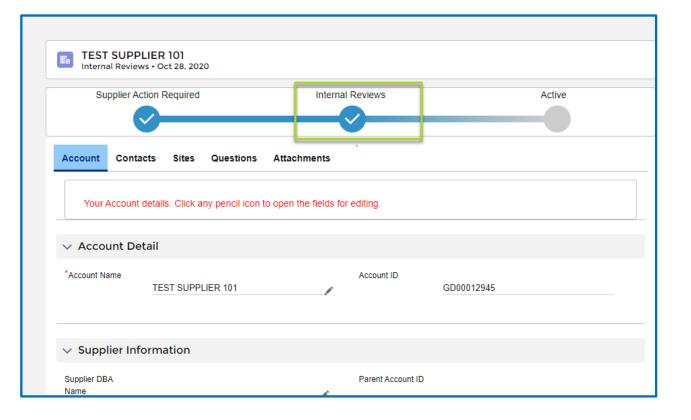

Now, if you navigate back to your account screen and refresh your screen, you will notice the status has moved to "Internal Review". This means it is in the approval queues of the GDMS Compliance and Quality teams.

Please continue to the next slides to see how to submit reps and certs (if required) and how to "chatter" with your GD Point of Contact.

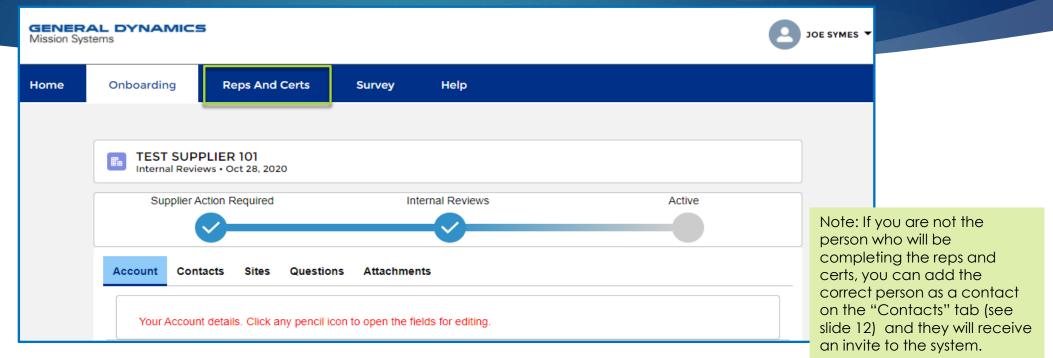

Now you need to check if GDMS has requested that you complete annual representations and certifications (reps and certs). To do this, click the "Reps and Certs" tab at the top of the screen.

Reps and certs do not have to be complete in order to submit your other information. However, in some cases we may not be able to award a purchase order/subcontract to you until they are completed. If requested, we do ask that you complete them as soon as possible.

**GENERAL DYNAMICS** Mission Systems

and certs

You will want to notify that

person to complete the reps

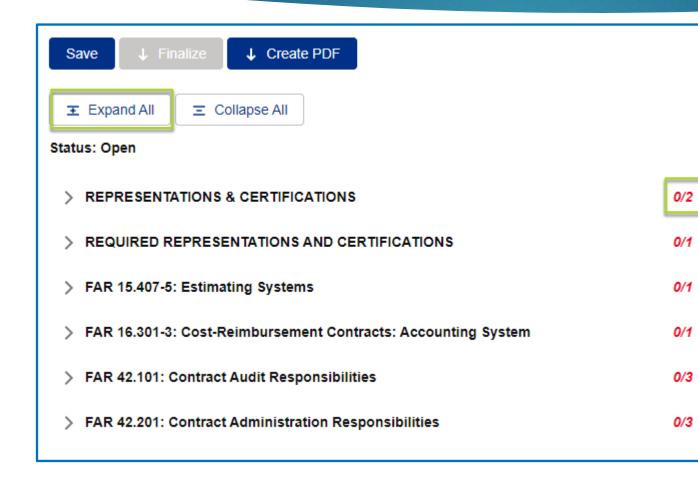

- You can see how many questions there are in each representation/certification and how many you have completed to the right of the category.
- 2. To expand all representations/certifications click the "Expand All" button at the top

#### REPRESENTATIONS & CERTIFICATIONS

Do you have a VALID Reps and Certs on https://sam.gov? Your Response :

#### No

Note 1: Information provided on the GENERAL SUPPLIER INFORMATION page and the following ANNUAL CERTIFICATIONS, REPRESENTATIONS AND SUPPLIER INFORMATION pages form is used in selection of Suppliers and for reporting to the federal government. The United States Government may impose criminal and civil penalties and remedies for misrepresentations for the purpose of obtaining an award. It is a criminal offense to make false statements or misrepresent a firm's status as a small business concern. Penalties are prescribed under 15 U.S.C. 645(d)

#### V READ ONLY PROVISIONS

0/1

0/2

٠

The following FAR and DFARS provisions do not require completion of any data. Select the provision number to expand and review the full text. When certifying to the information on this page, you are also certifying that you have read each one of these provisions.

FAR 52.203-11: Certification and Disclosure Regarding Payments to Influence Certain 0/1 Federal Transactions

#### FAR 52.203-11

(a) Definitions. As used in this provision- "Lobbying contact" has the meaning provided at 2 U.S.C. 1602(8). The terms "agency," "influencing or attempting to influence," "officer or employee of an agency," "person," "reasonable compensation," and "regularly employed" are defined in the FAR clause of this solicitation entitled "Limitation on Payments to Influence Certain Federal Transactions" (52.203-12).

(b) Prohibition. The prohibition and exceptions contained in the FAR clause of this solicitation entitled "Limitation on Payments to Influence Certain Federal Transactions" (52.203-12) are hereby incorporated by reference in this provision. If you answer "No" to question "Do you have VALID Reps and Certs on <u>https://sam.gov</u>" the clauses FAR 52.203-11 through DFAR 252.247-7023 are READ ONLY Provisions.

These clauses do not require completion, however when certifying to the information on this tab you are also certifying that you have read each of these provisions.

The response count on the right for "read only" clauses and notes will automatically update to show these are complete when you hit "SAVE".

#### ✓ FAR 16.301-3: Cost-Reimbursement Contracts: Accounting System

#### FAR 16.301-3

(1) The supplier hereby certifies that it has an Accounting System that has been deemed adequate by a U.S. Government agency.

#### Your Response :

| No | : | ; |
|----|---|---|
|    |   |   |

Some of the questions have dependencies, so depending on how you answer a question, more questions may appear (see example)

| ✓ FAR 16.301-3: Cost-Reimbursement Contracts: Accounting System                                     | 0/3 |  |  |  |
|----------------------------------------------------------------------------------------------------|-----|--|--|--|
| FAR 16.301-3                                                                                        |     |  |  |  |
| (1) The supplier hereby certifies that it has an Accounting System that has been deemed adequate by |     |  |  |  |
| a U.S. Government agency.                                                                           |     |  |  |  |
| Your Response :                                                                                     |     |  |  |  |
| Yes                                                                                                 | \$  |  |  |  |
| (a) If Yes, Date of Adequacy Determination                                                          |     |  |  |  |
| Your Response :                                                                                     |     |  |  |  |
|                                                                                                    | i   |  |  |  |
| (b) Agency                                                                                          |     |  |  |  |
| Your Response :                                                                                     |     |  |  |  |
|                                                                                                    |     |  |  |  |
|                                                                                                    |     |  |  |  |
|                                                                                                    | /i) |  |  |  |

0/1

ENERAL DYNAMICS

**Mission Systems** 

| FAR 52.215-6                                                                                                    |                                                        |  |  |  |  |  |
|----------------------------------------------------------------------------------------------------|--------------------------------------------------------|--|--|--|--|--|
| (a) The supplier or respondent, in the performance of any contract resulting from this solicitation, to use one or more plants or facilities located     |                                                        |  |  |  |  |  |
| at a different address from the address of the supplier or respondent as indicated in this proposal or response to request for information               |                                                        |  |  |  |  |  |
| Your Response :                                                                                                    |                                                        |  |  |  |  |  |
| Intends ‡                                                                                                    |                                                        |  |  |  |  |  |
| Supplier shall indicate whether the place of manufacture of the end products it expects to                                                               | provide in response to solicitations is predominantly  |  |  |  |  |  |
| Your Response :                                                                                                    |                                                        |  |  |  |  |  |
| In the United States                                                                                                    |                                                        |  |  |  |  |  |
| (b) If the supplier or respondent checks "intends" in paragraph (a) of this provision, it shall insert in the following spaces the required information: |                                                        |  |  |  |  |  |
| PLACE OF PERFORMANCE (STREET ADDRESS, CITY, STATE, COUNTY, ZIP CODE)                                                                                     | NAME AND ADDRESS OF OWNER AND OPERATOR OF THE PLANT F. |  |  |  |  |  |
| 123 A Street, Needham, MA 02494                                                                                                    | 345 B Street, Pembroke, MA 02359                       |  |  |  |  |  |
| [                                                                                                    |                                                        |  |  |  |  |  |
|                                                                                                    |                                                        |  |  |  |  |  |
|                                                                                                    |                                                        |  |  |  |  |  |
|                                                                                                    |                                                        |  |  |  |  |  |

Some questions have a table for you to complete. In some case, you may not need to use all the rows to provide your information. Only the first row of a table needs to be complete to submit you information.

If there is a table question that does not apply to you, enter "NA" in the fields on the top row to complete.

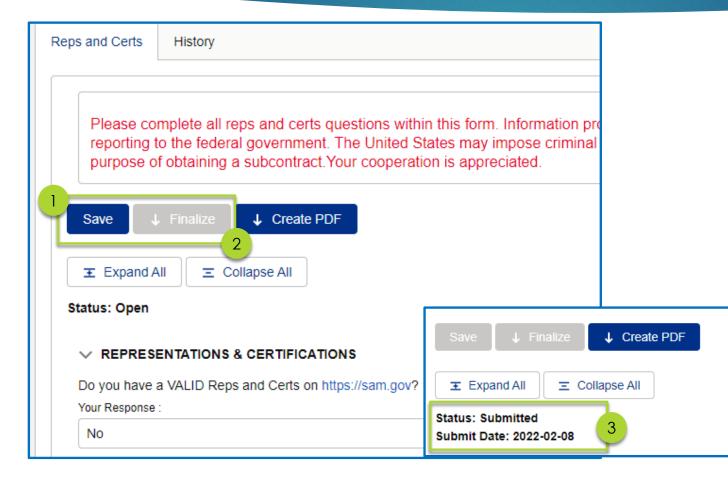

- You can save at any point while filling out the form to come back in and complete later, by hitting either the "Save" button at the top or bottom of the screen. It is recommended that you save a couple times while filling out the form to ensure you don't lose responses in the event of a lost internet connection.
- When you have answered all the questions, click "Save" then "Finalize" at either the top or bottom of your screen.
   IMPORTANT – Your Reps and Certs will not be submitted to GDMS Compliance for review until you hit "Finalize".
- 3. The status at the top of the page will change to "Submitted" and the date of the submittal will be populated

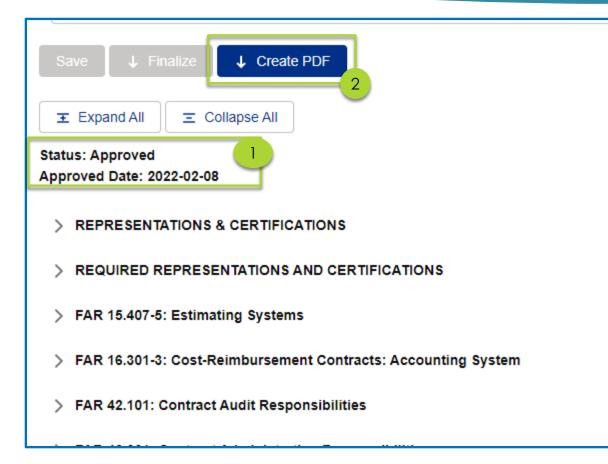

- Once your Reps and Certs have been approved, the "Status" at the top of the Reps and Certs page will change and the "Approved Date" will be populated
- If you would like a PDF version of your certs, click the "Create PDF" button at the top

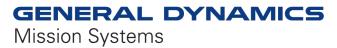

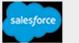

#### Dear JOE TOP,

- Supplier Name: CINTO TABLE TEST 1
- Supplier ID: GD00013913

Thank you for completing your Representations and Certifications. There is an error or question with your submittal. Please log in to your account and go to the Reps & Certs tab

- 1. Expand all questions.
- 2. Look at the questions marked "REVIEW REQUIRED".
- Review the rejected reason on the applicable certification(s) and revise accordingly.
- 4. After revising, select Save and Finalize

If there are any questions please contact RepsCerts@gd-ms.com.

#### Rejected representation(s) and certification(s):

FAR 52.203-2: Certificate of Independent Price Determination (This certification applies only to Firm Fixed Price contracts over the simplified acquisition threshold.)

3

FAR 52.209-10: Prohibition on Contracting with Inverted Domestic Corporations.

FAR 52.222-50: Combating Trafficking in Persons

If the GDMS Compliance team has any questions about how you answered certain representations and certifications, they may reject those questions with comments, and you will receive an e-mail.

The e-mail will contain:

- 1. Directions on how you should proceed
- 2. A link to for you to contact the Compliance Team with any questions
- 3. A list of the rejected questions.

Please log back into your account, go the "Reps and Certs" tab and update any responses as necessary.

When you are done, click "Save" and then "Finalize" to resubmit.

PLEASE NOTE – you are not required to change your response. If there are no changes to be made, just click "Save" then "Finalize to resubmit. A compliance team member may need to follow up with you for an explanation. Or you can e-mail comments back using the e-mail address provided, if necessary

### Chatter

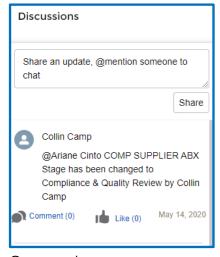

On your home page, you will see "Discussion" box. This is an instant messaging feature that will allow you to communicate with your GD POC. On the GD internal site, this is referred to as "Chatter"

| Share |
|-------|
|       |

To "chatter" with your GD POC, type "@" and then start typing the POC's name. When their name appears in the drop down, click to select it.

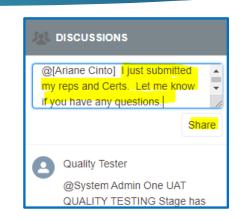

Type your message and then click "Share"

Your POC will receive an e-mail that you have sent them a message

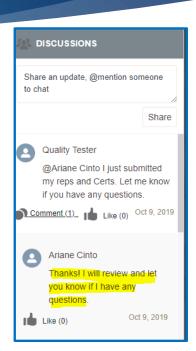

You will receive an email when they respond, and it will appear in your discussion thread.

Mission Systems

### Questions

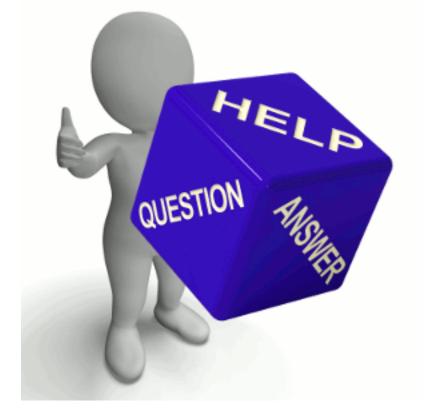

If you have any questions, please send and e-mail to <u>\$360@gd-ms.com</u>

Please visit our website: https://gdmissionsystems.com/aboutus/suppliers/s360

Thank you!